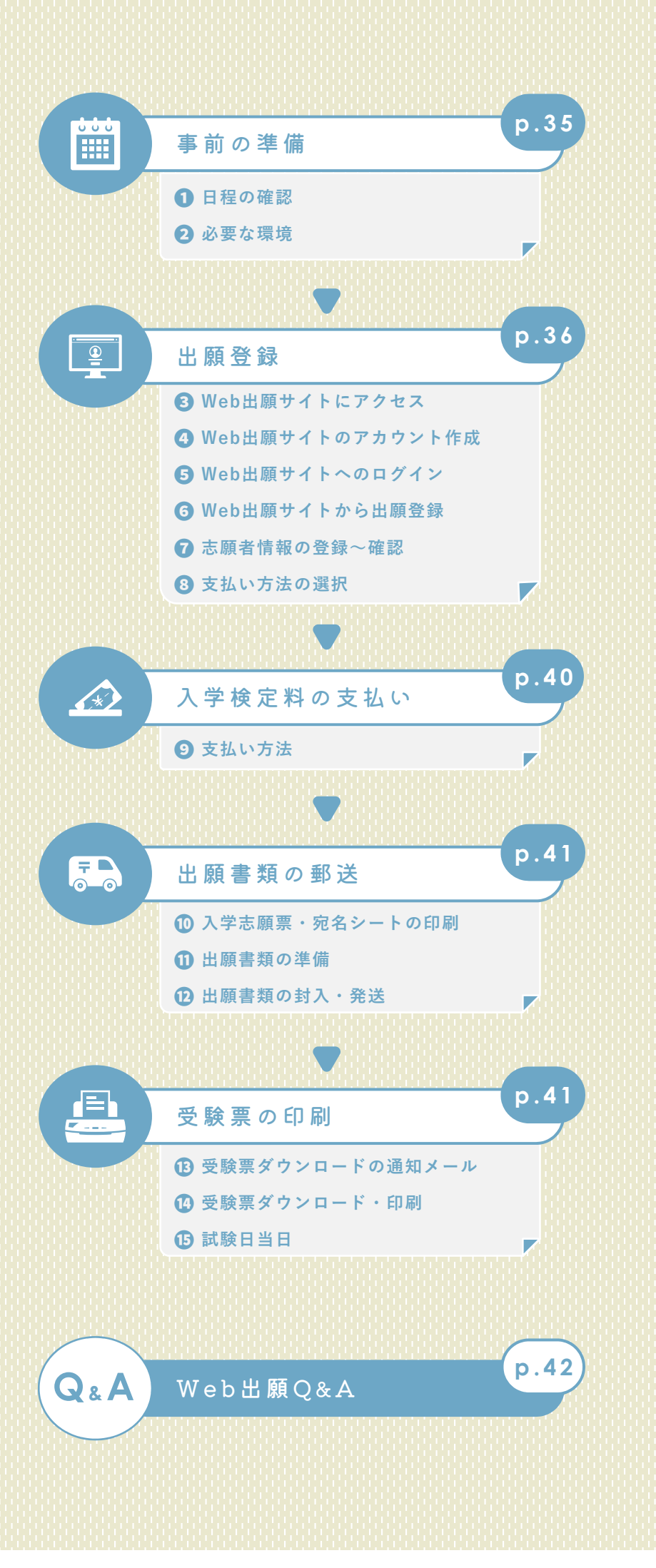

W e b 出 願

# ❶ **日程の確認**

出願手続きは、**①出願登録 ②入学検定料の支払い ③出願書類の郵送** をすることによって完了します。 **①・②・③**のいずれかが行われなかった場合は出願が受け付けられません。

入学検定料支払期限を過ぎた場合は、登録した内容での入学検定料の支払いができません。この場合は再度 **①出願登録** から出願手続きをやり直してください。

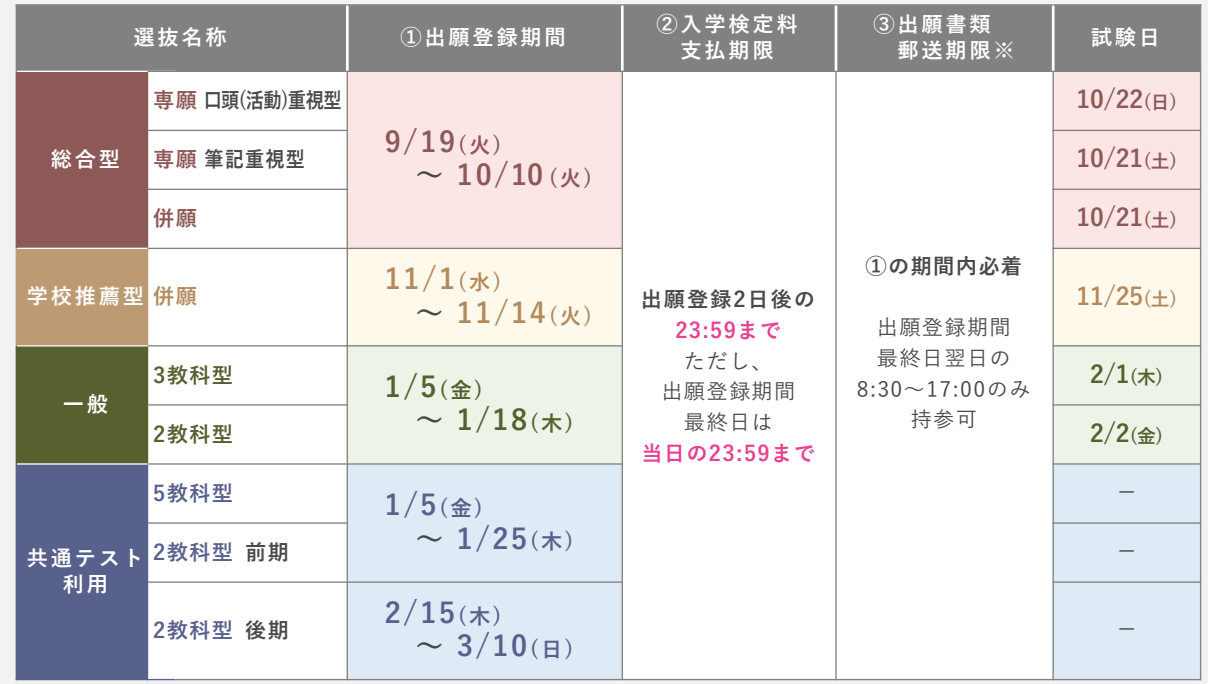

**※出願書類は郵便局の窓口から簡易書留・速達で郵送してください(ポスト投函不可)。**

# ❷ **必要な環境**

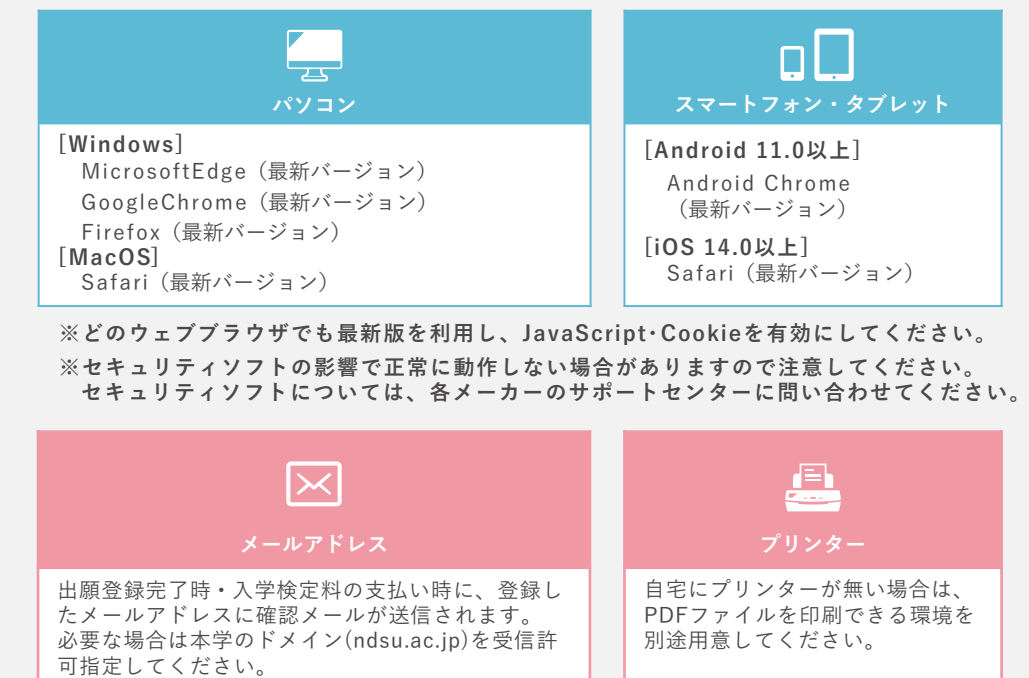

入

出願登録

 $\frac{\bullet}{\bullet}$ 

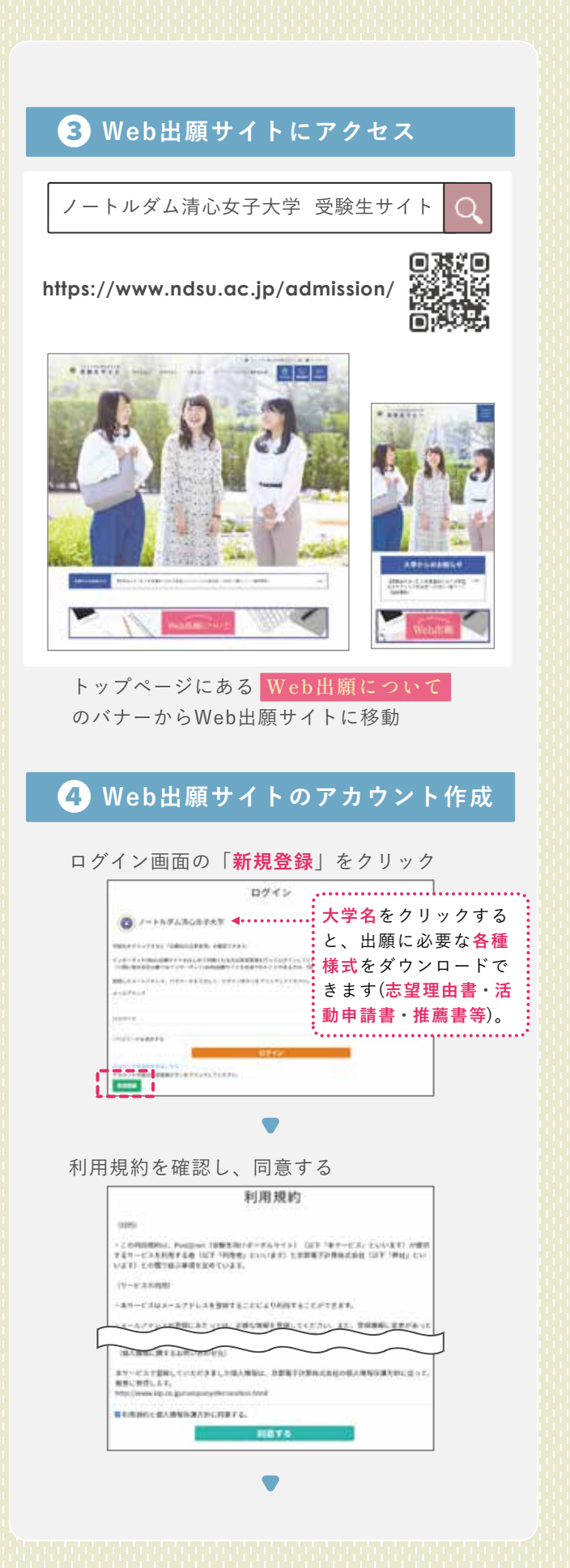

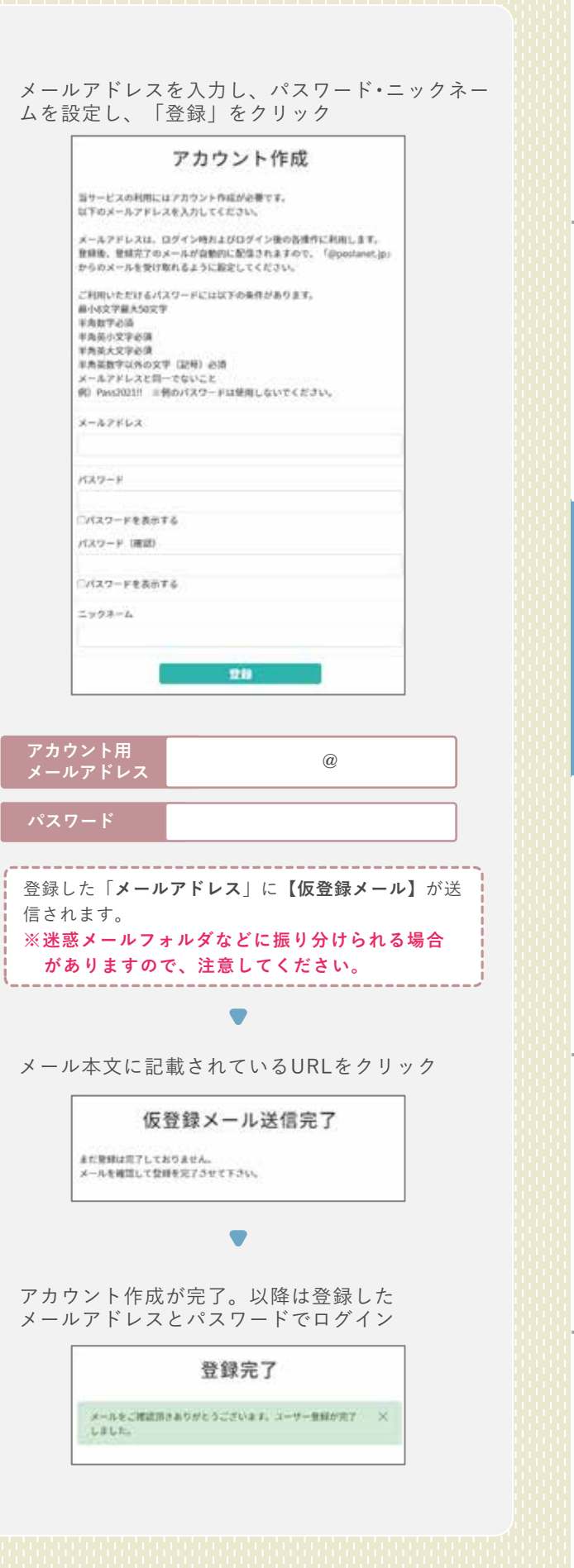

選 抜 要 項

は じ め  $\Gamma$ 

願

そ の 他

Q & A

入 試 結

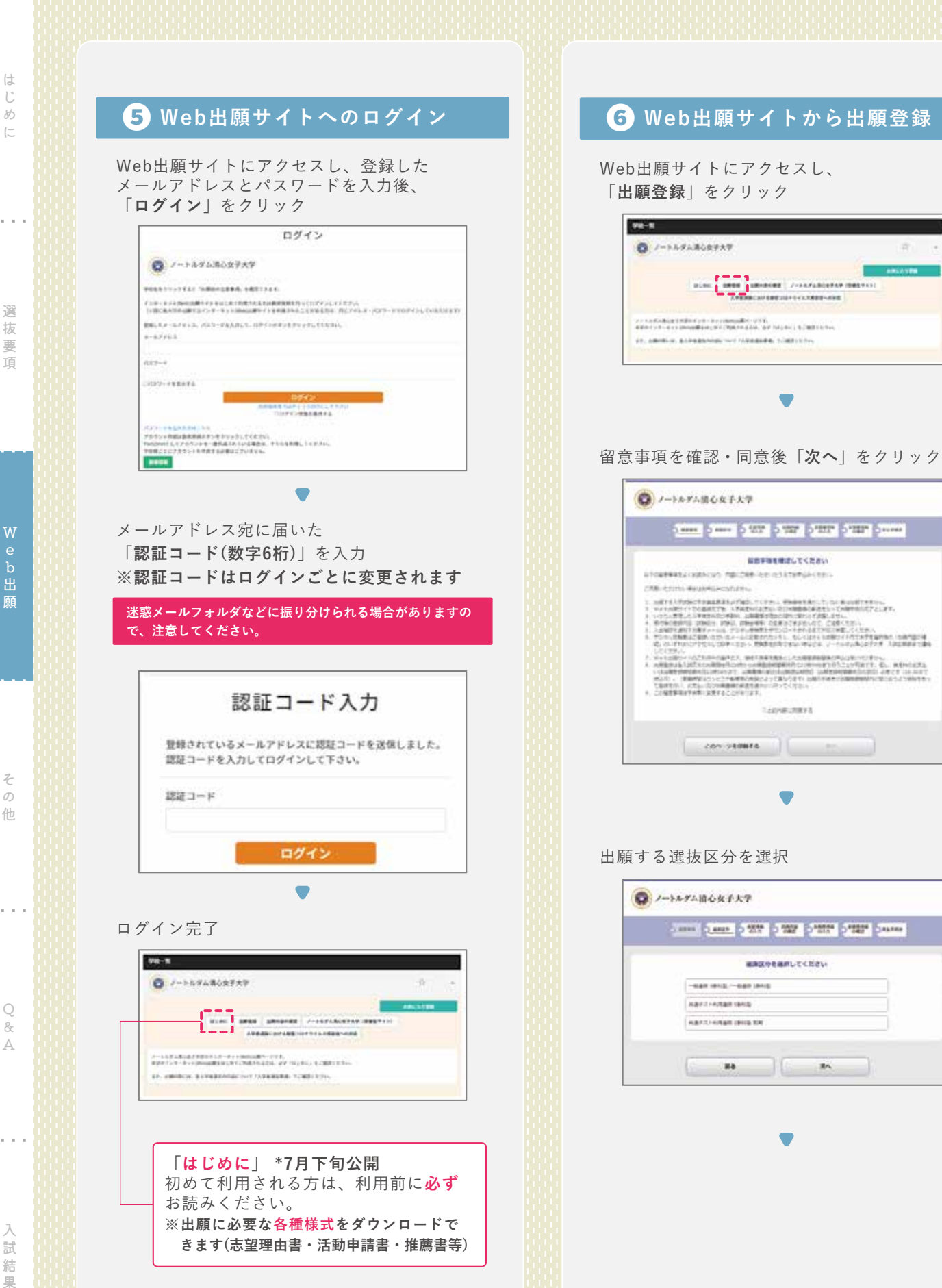

じ め に

W 願

そ の 他

 $\bigcirc$ & A

果

❼ **志願者情報の登録~確認** 志望学科等を選択し、「**次へ**」をクリック 志願者情報の必須項目を全て入力  $-0.08$  and  $-0.08$  and  $-0.08$ **Q** /-HAYABOKFAT ENVERS GOLD . ESTA ESPANHA MANERALICEEN creat could cove close come could conta **ENEMIELASLECERU**  $\mathsf{Aut}(\mathsf{H})$  and  $\mathsf{Aut}(\mathsf{H})$ was passed  $\blacksquare$ **Fasciana AS 189 222**  $n \times$  $6/87$  $\frac{1}{100} \left[ 2000 \right] \cdot \left[ 0 \right] \cdot \left[ 0 \right] \times \left[ 0 \right] \cdot \left[ 0 \right] \times \left[ 0 \right]$  $13333$ **Contract**  $\begin{tabular}{|c|c|c|c|} \hline \multicolumn{3}{|c|}{p} & \multicolumn{3}{|c|}{p} & \multicolumn{3}{|c|}{p} & \multicolumn{3}{|c|}{p} & \multicolumn{3}{|c|}{p} & \multicolumn{3}{|c|}{p} & \multicolumn{3}{|c|}{p} & \multicolumn{3}{|c|}{p} & \multicolumn{3}{|c|}{p} & \multicolumn{3}{|c|}{p} & \multicolumn{3}{|c|}{p} & \multicolumn{3}{|c|}{p} & \multicolumn{3}{|c|}{p} & \multicolumn{3}{|c|}{p} & \multicolumn{$ **BREAKFALL ITS** softe<br>softe  $\mathsf{ppm}$  bond  $\mathsf{p}$  .  $\mathsf{p}$ **Sharp Controller AREA CONTRACTOR** BARD-ABE) **COLLEGE AND STREET** sanis<br>Viking **Marian Corp.**  $n - 1$ **FASE CO**  $\epsilon_{\rm e}$  and  $155.8.0$  (3) **※選択した学科に間違いがないかよく確認してください。 PROJEC STAR & BRITISHER 学部名ではなく学科名を選択してください。 連絡用 メールアドレス @**  $\blacksquare$ ------------------「**連絡用メールアドレス**」に出願登録番号が記載された 出願内容に間違いがないかよく確認してくだ 【**出願確認メール**】が送信されます。 さい。間違いがなければ「**次へ**」をクリック **※迷惑メールフォルダなどに振り分けられる場合があ** -<br>ORTÍFICO (EXTERNO DEMINISTRA POLA POLA CONTRACIONAL **りますので、注意してください。 BANKSZIECERV** +3024 / - 688 3810 on the same come of the same of the same of TOP CONT.  $\blacksquare$  $\begin{tabular}{c|c|c} \hline \multicolumn{1}{c}{\textbf{1}} & \multicolumn{1}{c}{\textbf{1}} & \multicolumn{1}{c}{\textbf{1}} & \multicolumn{1}{c}{\textbf{1}} & \multicolumn{1}{c}{\textbf{1}} & \multicolumn{1}{c}{\textbf{1}} & \multicolumn{1}{c}{\textbf{1}} & \multicolumn{1}{c}{\textbf{1}} & \multicolumn{1}{c}{\textbf{1}} & \multicolumn{1}{c}{\textbf{1}} & \multicolumn{1}{c}{\textbf{1}} & \multicolumn{1}{c}{\textbf{1}} & \multicolumn{1}{c}{\textbf{$ 

**この画面以降、志望学科や選択教科・ 科目の変更はできません。**修正が必要な 場合は「**出願内容を修正する**」から内容

●出版内容をさずご確信ください。出版内容は確定すると文史で改正せん。

 $86$ 

 $\sim$  100

eter : mot

 $\sim 100$   $^{-1}$   $\sim 100$   $\rm{km}$ 

 $\frac{128.98}{450}$  m/ss **Ohios** wasn

内容確定後に変更が必要な場合は既に 登録した内容はそのままに、再度出願登 録から出願手続をやり直してください。

を変更してください。

-HREP : - NHR 2010 **PACK COMPA** 

 $\text{SINRCE}(\mathbf{q}) = \begin{bmatrix} 1 & \text{with } \text{RINR} \\ 1 & \text{with } \text{RINR} \end{bmatrix}$ 

**MONESTER** 

**※志願者情報を誤って入力したまま出願登録を完了すると、 あとから修正をすることができません。十分に確認して ください。**

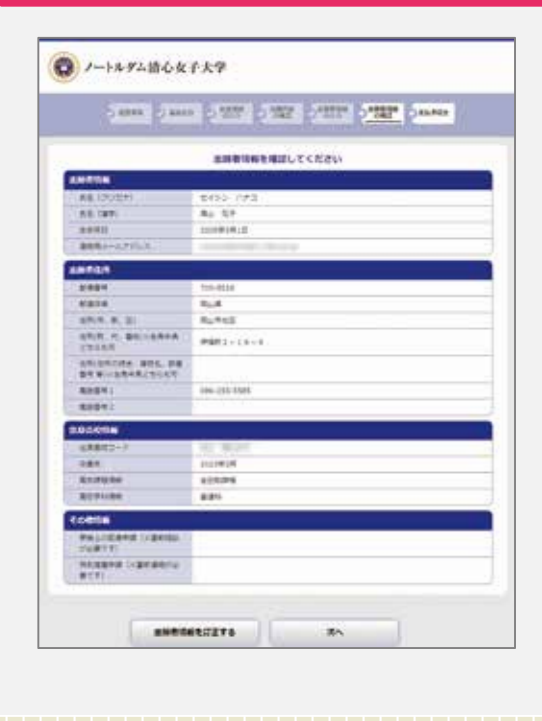

入 試 結 果

**38**

### ❽ **支払い方法の選択**

**●コンビニ払い ●クレジットカード決済** のいずれかを選択

**※入学検定料の支払い完了後は出願情報(選抜種別・志望学 科・選択科目等)の変更は一切できません。よく確認した 後に入学検定料をお支払いください。**

## **クレジットカード決済の場合**

次のクレジットカードが使用可能です。 **※クレジットカードの名義人は受験者本人以外でも 構いません。**

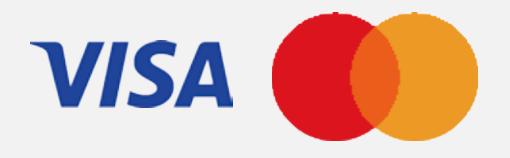

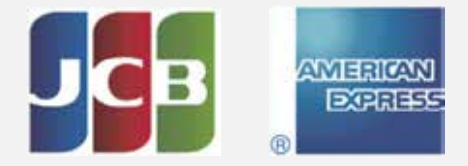

#### **コンビニ払いの場合**

支払い方法を選択後に表示される支払番号確認画 面で、支払いに必要な番号を必ずメモしてください。

#### **■ファミリーマート/ローソン/ミニストップ**

**■セイコーマート オンライン決算番号[11桁] 確認番号[4~6桁] お客様番号[11桁] ■セブンイレブン**※払込票を印刷するとスムーズな支払いが可能です。 **払込票番号[13桁]**

#### **■デイリーヤマザキ/ヤマザキデイリーストア**

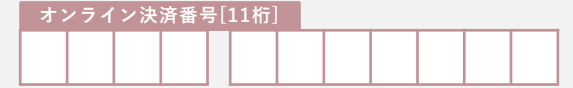

入 試 結 果

#### ❾ **支払い方法**

 $\bigtriangleup$ 

入学検定料支払いの前に、Web出願時に登録したメールアドレスに届く「**出願確認メール**」の内容を確 認してください。出願内容に誤りがある場合には、すでに登録した出願内容を破棄し、最初から出願登 録をやり直してください。 **※入学検定料の他に別途、手数料900円が必要です(全選抜区分一律)。 [Web出願Q&A・Q6] 〉p.42 入学検定料の返還 〉p.60**

**※領収書は提出不要ですが、控えとして保管してください。**

**出願登録2日後の23:59を過ぎた場合**、登録した内容での**入学検定料支払いができなくなります**。 この場合は既に登録した内容はそのままに、再度出願登録から出願手続をやり直してください。 **※出願登録期間終了後の出願登録はできません。** 要注意

#### **コンビニ払いの場合**

!

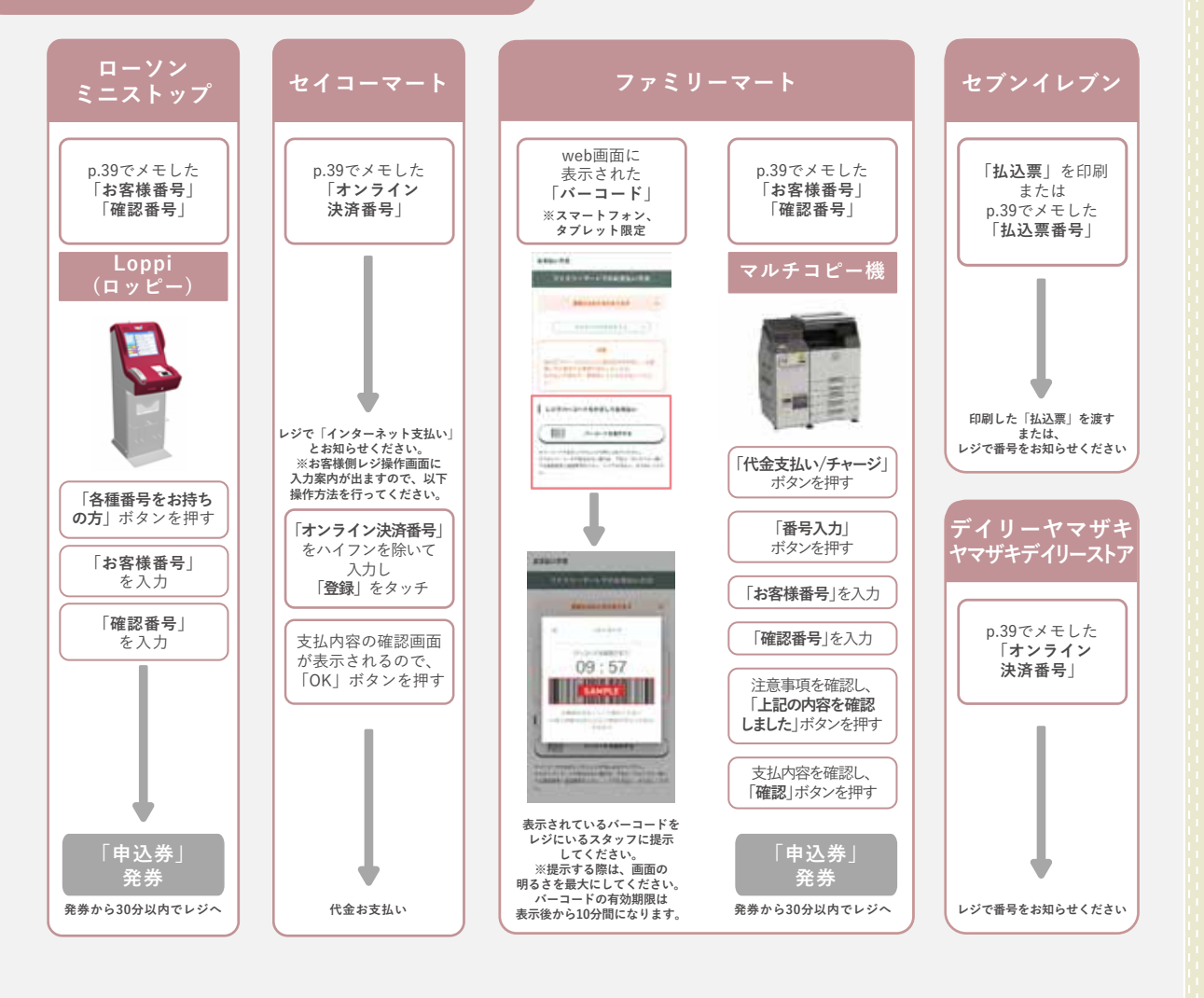

**クレジットカード決済の場合**

**「支払い方法の選択」**で選択したクレジットカードで決済してください。

は じ め  $\Gamma$ 

選 抜 要 項

 $\bigcirc$ & A

> 入 試 結 果

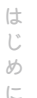

❿ **入学志願票・宛名シートの印刷**

入学検定料の支払い完了後、Web出願サイト **「出願内容の確認」から**

**・志願票**

 $\overline{F}$ 

- **・封筒貼付用宛名シート**
- をA4サイズで印刷(白黒でも可)

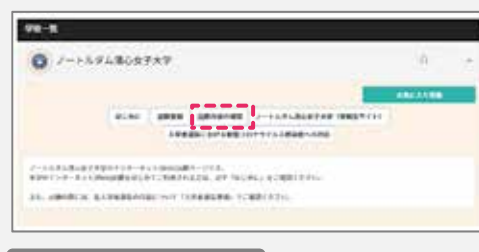

#### **志願票イメージ(一般選抜)**

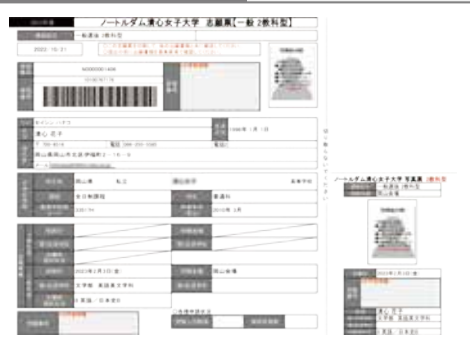

## ⓫ **出願書類の準備**

出願に必要なその他の書類を漏れなく準備する。 **[出願書類一覧] 〉p.7**

#### ⓬ **出願書類の封入・発送**

市販の角2封筒に**「封筒貼付用宛名シート」**を 貼り付けて必要書類を封入し、**郵便局窓口**から 郵送**[簡易書留・速達、ポスト投函不可]**

**※本学から出願書類受理の連絡はありません。郵送 状況は簡易書留の追跡番号で確認してください。**

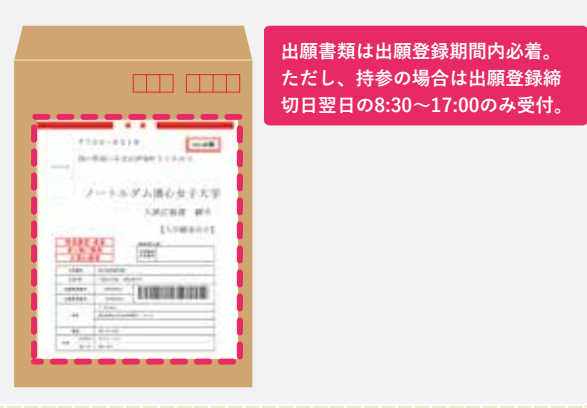

# ⓭ **受験票ダウンロードの通知メール 出願登録期間終了後3日程度\*で 慢**験票ダウ ンロードの案内メールをWeb出願時に登録され た連絡用メールアドレス宛に送信します。 **\*入学検定料の支払い後ではありません。 出願登録期間終了後(大学休業日を除く)3日程度 で全受験者宛に一斉にメール送信されます。**

#### ⓮ **受験票ダウンロード・印刷**

Web出願サイト**「出願内容の確認」**から受 験票をダウンロードしてA4サイズ(縦**・**白黒 可)で印刷してください。

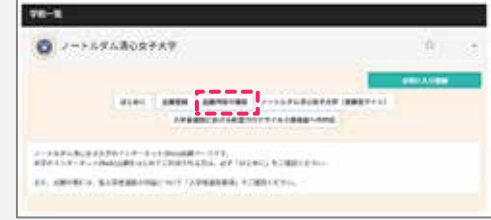

受験票を印刷できない時などは、すぐに入 試広報部(TEL 086-255-5585)まで連絡し てください。

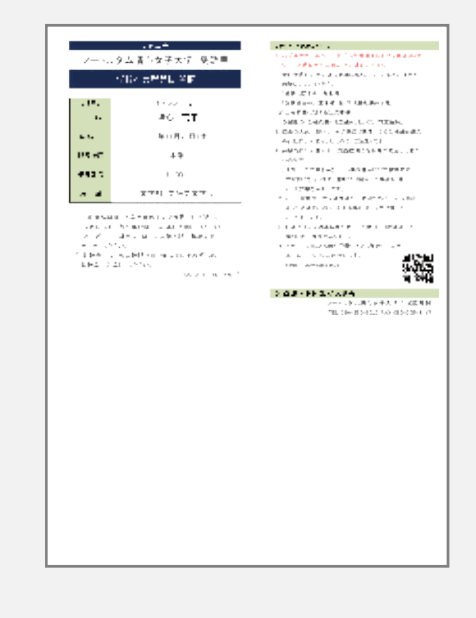

## ⓯ **試験日当日**

試験当日は必ず**印刷した受験票を持参**して ください。

 $\bigcirc$ & A

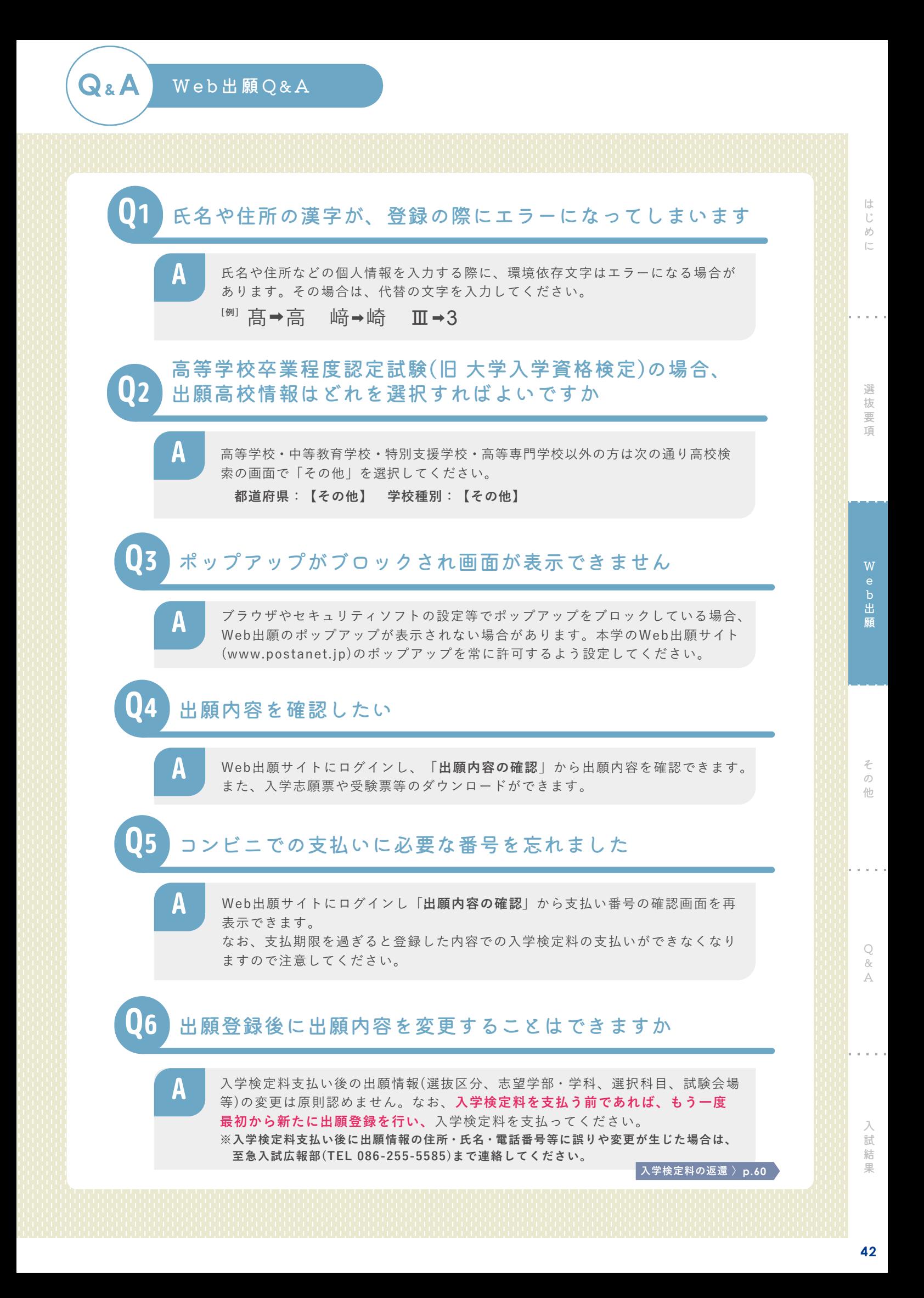